# $OMAP$

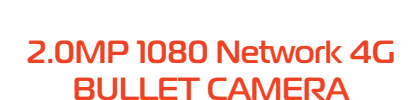

# **Инструкция подключения**

#### Скачайте приложение

Просканируйте QR-код, чтобы скачать приложение (Название приложения: CAMHIPRO)

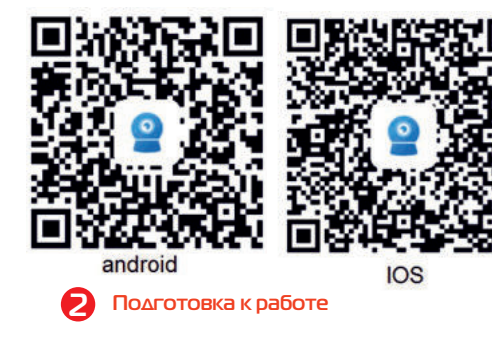

- 1. Проверьте наличие интернета на SIM карте устройства.
- 2. Раннее подключенное устройство поставляется с точкой доступа Wi-Fi MIFI XXXX, пароль по умолчанию 1234567890
- подключитесь к точке доступа, чтобы определить, разблокирована ли сеть, и мобильный интернет переключен в режим 4G.

# Технические характеристики

Операционная система H.265

#### Видео

DSP скриншот и уведомление в приложении Сенсор 1/2.8" SC2335 CMOS Разрешение 1920\*1280 pixel @20fps Ночное слежение 30pcs Leds, IR 25~30M Линзы 4mm Мин. ссвещение 0.001Lux@F1.2(AGC ON), 0.01Lux IR on Моб. Приложение Camhi pro (Поддержка iOS 7.0, Android 3.0 и новее) Протокол TCP/IP, UDP/IP, HTTP, FTP etc

#### Запись

Тип Ручная запись/ Запись по времени/ Запись во время тревоги Локальное хранение Макс. поддерживаемая карта 64G TF, 24ч записи, (пожалуйства используйте форматирование FAT32, если размер хранения SD карты около 32G) Детектор движения Поддерживается Сигнальное оповешение Скриншот и уведомление в приложении

#### Тип сети

FDD-LTE, TDD-LTE, WCDMA, GSM

#### Рабочая частота

LTE B1/B2/B3/B5/B7/B8//B20/B38/B41 WCDMA 2100/900MHz、TD-SCDMA B34/B39 TD-SCDMA B34/B39 GSM/GPRS/EDGE: 900/ 1800MHz

#### Скорость

FDD-LTE/TDD-LTE: загрузка 50M / скачивание 150Mbps HSPA+: загрузка 5.76M / скачивание 21Mbps TD-SCDMA: загрузка 2.2Mbps / скачивание 2.8Mbps

### **SIM**

Micro SIM card

#### Прочее

Материал Металлический корпус Водонепроницаемость IP66 для наружного использования Рабочая температура -10 ~50 °С Рабочая влажность 10%-90%RH Источник питания DC12V2A Видеовход Макс. поддержка одновременного просмотра телефона или ПК - 4 шт. Размер 190x55x55mm Вес 0.45kg/pcs; 50pcs/1 картон, 22.5kg/ картон

#### Добавление устройства 81

- 1. Подключите питание к камере, откройте на телефоне приложение, нажмите "Add Camera", выберите "Network Camera"
- 2. Выберите "Networked Devices"

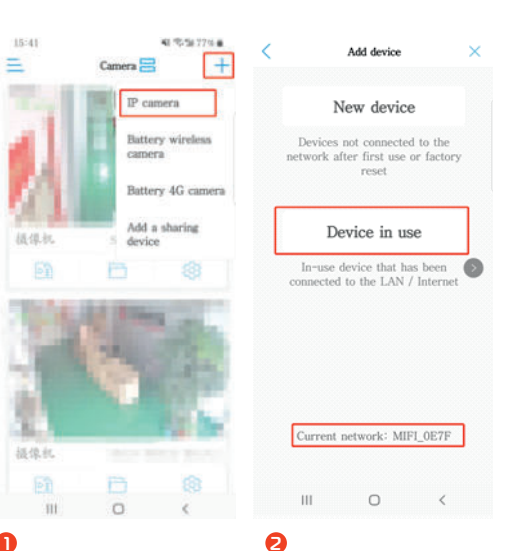

- Выберите "Search Nearby Devices"
- 4. Выберите найденные UID для добавления устройства

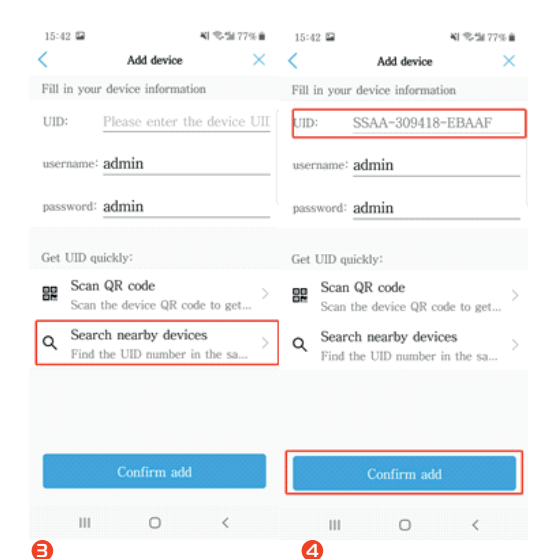

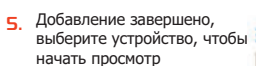

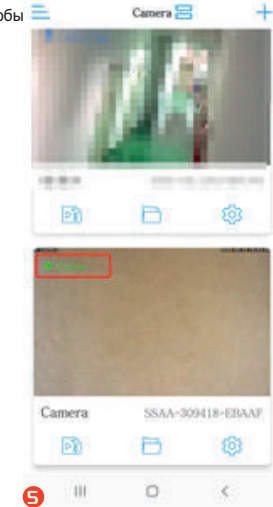

5554,709.8

16 02 17

 $\overline{z}$ 

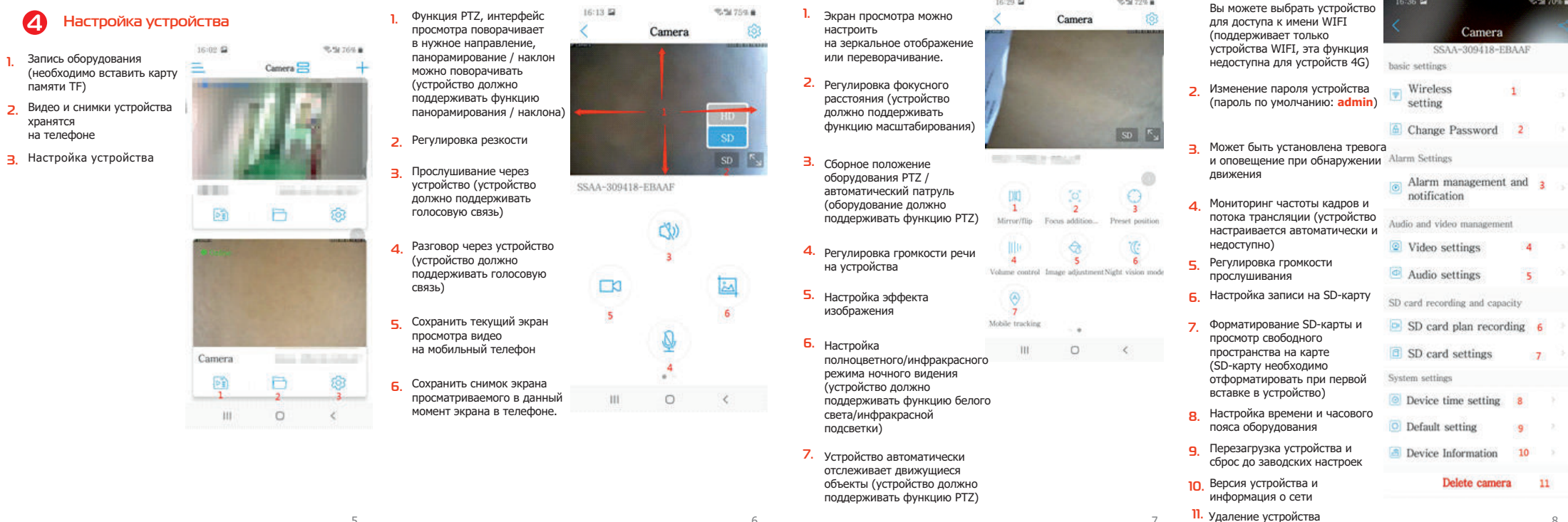

6

## **Детектор движения и настройка тревоги**

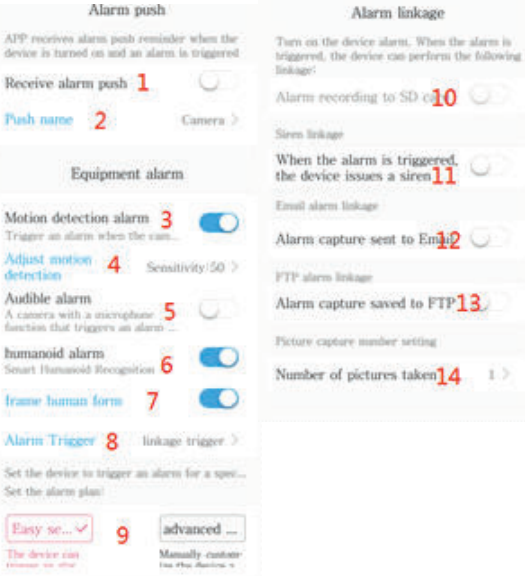

- Разрешите приложению отправлять уведомления **1.**  на телефон (разрешите приложению CAMHIPRO в настройках телефона) **2.** Настройте название тревожного уведомления
	- **3.** Тревога, когда обнаружен движущейся объект
	- Настройка чувствительности обнаружения движения **4.**  (чем выше чувствительность, тем чаще срабатывает тревога)
	- Акустическая тревога срабатывает, когда окружающая **5.**  громкость слишком высока (устройство должно поддерживать функцию мониторинга)
	- **6.** Срабатывание тревоги при обнаружении гуманоида
	- Желтая рамка, когда на экране наблюдения обнаружена **7.**  фигура человека.
	- **8.** Комбинированная / однократная сигнализация
	- **9.** Установка времени тревоги
	- Запись на SD карту в случае срабатывания тревоги **10.**  (эта функция и обычная запись, просто выберите один вариант для использования)
	- При срабатывании тревоги устройство будет издавать **11.**  звуковое предупреждение (устройство должно поддерживать функцию речи)
	- Когда срабатывает тревога, снимок экрана **12.**  с камеры будет отправляться на эл. почту
	- Сохранения снимка с экрана на FTP сервер, когда **13.**  срабатывает тревога
	- 14. Количество снимков с экрана при срабатывании тревоги

# **Добавление устройства просмотра на ПК**

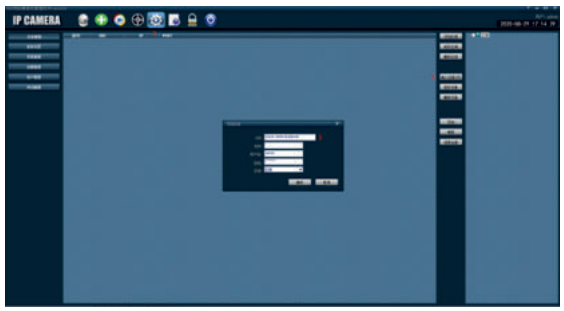

- 1. Нажмите Settings введите UID устройства введите UID **2.** Нажмите на интерфейс просмотра дважды щелкните устройства в поле UID и нажмите OK, чтобы добавить устройство (имя пользователя и пароль по умолчанию **admin**)
- **IP CAMERA** · **ET + 0 + 6 + 5 + 6** 
	- номер UID устройства подождите, пока устройство подключится, а затем смотрите в обычном режиме 2. Нажмите на интерфейс просмотра - дважды щелкните

**Примечание. URL-адрес для загрузки на ПК в настоящее время недоступен, обратитесь к продавцу, чтобы предоставить программное обеспечение.**

5

Alarm linkage

7

8